# **NCH Software SoundTap, grabadora de secuencias de audio**

Esta guía de usuario ha sido creada para ser usada con

SoundTap, grabadora de secuencias de audio versión 6.xx

©NCH Software

# **Asistencia técnica**

Si tiene dificultades usando SoundTap, grabadora de secuencias de audio, por favor lea el tema pertinente antes de solicitar asistencia. Si el problema no es cubierto en esta guía del usuarioconsulte en línea la asistencia técnica actualizada de SoundTap, grabadora de secuencias de audio, en <www.nch.com.au/soundtap/es/support.html>.

Si esto no resuelve su problema, puede contactarnos usando la opción para contactar asistencia técnica listada en esa página.

### **Sugerencias**

Si tiene alguna sugerencia para mejorar SoundTap, grabadora de secuencias de audio, u otros programas relacionados, por favor envíela a nuestra página de sugerencias en

<www.nch.com.au>. Muchos de nuestros productos fueron creados a partir del interés y las sugerencias de usuarios como usted. Usted recibirá una actualización gratuita del mismo si usamos su sugerencia.

# SoundTap, grabadora de secuencias de audio

# **Contenidos**

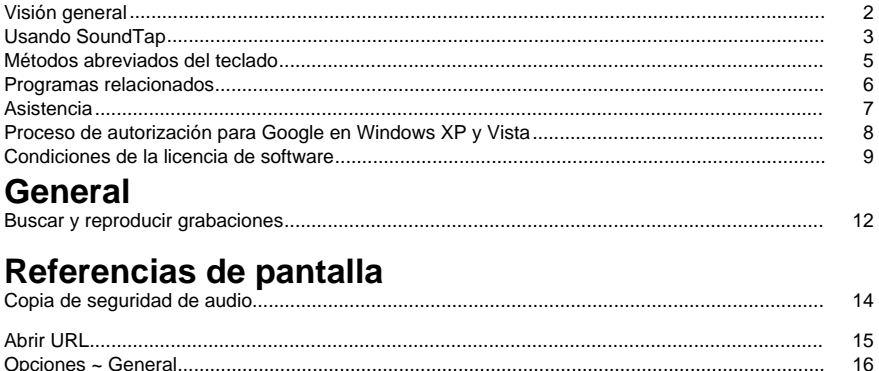

# **Visión general**

#### **Introducción a SoundTap**

Gracias por usar SoundTap. SoundTap es un programa para grabar audio especializado en la grabación de secuencias de audio como radio Internet, webcasts y conversaciones VOIP realizadas con softphones como Express Talk o Skype.

SoundTap usa un controlador especial que intercepta el audio sin necesidad de configurar ningún otro software.

#### **Características**

- Graba audio reproducido desde cualquier otro programa.
- Permite guardar en 2 formatos de archivo: wav (varios codecs) y mp3.
- Permite la mezcla del micrófono y el altavoz en la misma secuencia.
- Usa un controlador de audio especial para interceptar audio de modo que no necesita de ninguna configuración especial.

#### **Requisitos del sistema**

- Windows XP/Vista/Windows 7, 8 y 10
- Pentium o superior con 32MB de Ram
- Una tarjeta de sonido

# **Usando SoundTap**

Si ha instalado SoundTap correctamente entonces está listo para hacer su primera grabación. **Su primera grabación**

Siga estos pasos para hacer su primera grabación con SoundTap:

- Abra la ventana de las opciones.
- Seleccione las configuraciones de grabación deseadas con respecto al formato de salida y el micrófono seleccionado.
- A continuación, reproduzca una fuente de audio, como una radio por Internet, un CD o cualquier otro tipo de audio usando un programa de audio de su elección. Debería recibir un mensaje en la ventana de estado indicando que la transmisión de una secuencia de audio ha empezado.
- Para comenzar a grabar la fuente de audio, presione Iniciar grabaciónSoundTap le notificará que la grabación ha comenzado y mostrará el nombre del archivo que se está creando. Puede cambiar el nombre de este archivo más tarde.
- Para hacer pausa en la grabación, presione el icono Pausa a la derecha del botón para iniciar/detener la grabación. Una vez que la grabación esté en pausa, puede reiniciar la grabación haciendo clic en el botón de pausa otra vez.
- Para detener la grabación, presione Detener grabaciónSu archivo debió haber sido creado. **Nota:**

Si lo prefiere, puede iniciar la grabación con SoundTap antes de reproducir cualquier fuente de audio . SoundTap continuará escuchando por fuentes de audio, pero no comenzará a grabar hasta que se inicie una fuente de audio.

#### **Visualización de sus grabaciones**

Para ver las grabaciones presione el botón denominado Buscar y reproducir. SoundTap mostrará una ventana que puede usar para buscar en su sistema de archivos por los archivos grabados. Le permitirá reproducir, editar, cambiar de nombre y grabar en disco sus grabaciones. Para obtener más información, consulte la sección de ayuda sobre Buscar y reproducir.

#### **Grabación de una conversación VOIP**

SoundTap es perfecto para la grabación de conversaciones VOIP - como aquellas realizadas con programas como Express Talk o Skype. Porque SoundTap puede grabar una secuencia de audio con una reproducción digital perfecta, sus grabaciones resultarán exactamente como las escuchó.

Con el fin de grabar una conversación VOIP debe marcar la casilla También grabar desde micrófonoEsto le asegurará que grabe a la persona que llama y al destinatario de la llamada. Tenga en cuenta que SoundTap no puede grabar desde el micrófono a menos que también esté grabando una secuencia de audio.

#### **Ejecutar SoundTap desde la bandeja del sistema**

Al seleccionar SoundTap-->Cerrar a la bandeja desde el menú 'SoundTap' podrá dejar el programa abierto y grabando en segundo plano.

El icono de SoundTap aparecerá en la bandeja del sistema mientras SoundTap se está ejecutando en segundo plano y sin estorbar en la barra de tareas. Puede hacer clic derecho sobre este icono para volver a abrir SoundTap.

#### **Ejecutar SoundTap desde la línea de comando**

Soundtap puede ser ejecutado desde la línea de comandos con varias opciones. Esto resulta muy útil si tiene previsto utilizar el servicio del programador de Windows para grabar. Las opciones disponibles son:

- -shutdown (apagar SoundTap)
- -start (iniciar la grabación con SoundTap)
- -stop (detener la grabación de SoundTap)
- -launch [url] -m (abre la dirección URL especificada con el micrófono encendido. Nota: -m es optional)

## **Métodos abreviados del teclado**

A continuación, los métodos abreviados del teclado que pueden ser usados para controlar ciertas funcionalidades en SoundTap: **Ctrl+R** : Iniciar o detener grabación **F1** : Ayuda **Ctrl+O** : Abrir la ventana de las opciones **Ctrl+F** : Abrir la ventana de 'buscar y reproducir' **Esc** : Cerrar a la bandeja **Alt+F4** : Salir de SoundTap A continuación, los métodos abreviados del teclado que pueden ser usados para controlar ciertas funcionalidades en la ventana de 'buscar y reproducir' de SoundTap: **F9** : Reproducir grabación **Ctrl+A** : Seleccionar todas las grabaciones **Ctrl+E** : Editar audio con WavePad **Ctrl+S** : Guardar archivo como **Ctrl+N** : Enviar archivo(s) seleccionado(s) por correo electrónico **Ctrl + B** : Quemar Los Archivos Seleccionados A CD-ROM Con NCH Express Burn **Ctrl + T** : Transcribir El Archivo Seleccionado Con NCH Express Scribe **Ctrl + M** : Convertir Formato De Archivo De Sonido Seleccionado Con El Interruptor De NCH **Ctrl + G** : Compresa Y La Copia De Seguridad De Archivos Seleccionados Con NCH Express Burn **Ctrl+Supr** : Eliminar archivo(s) seleccionado(s) **F2** : Cambiar nombre de archivo seleccionado **F5** : Actualizar la lista de grabaciones **Esc** : Cerrar la ventana de 'buscar y reproducir' A continuación, los métodos abreviados del teclado que pueden ser usados para controlar ciertas funcionalidades en la ventana de 'buscar y reproducir' del reproductor de grabación: **Espacio** : Reproducir/Pausa **Inicio** : Ir al inicio / pista anterior **Flecha izquierda** : Retroceder **Flecha derecha** : Avanzar rápido **Fin** : Ir al final / pista siguiente **Ctrl+L** : Reproducir el archivo seleccionado a una velocidad lenta **Ctrl+F** : Reproducir el archivo seleccionado a una velocidad rápida

# **Programas relacionados**

Tal vez encuentre muy útil la siguiente lista de software si se usa en conjunto con SoundTap

- [Wavepad, editor de audio](http://www.nch.com.au/wavepad/es/index.html). Perfecto para editar en pistas pequeñas sus grabaciones hechas con SoundTap o para unir las grabaciones interrumpidas.
- [VRS, sistema de grabación](http://www.nch.com.au/vrs/es/index.html). SoundTap puede ser configurado para grabar conversaciones a un servidor VRS.
- [Express Burn, grabadora de CD](http://www.nch.com.au/burn/es/index.html). Copie sus grabaciones hechas en SoundTap a un CD con este programa que es muy fácil de utilizar.
- [Express Talk, softphone VoIP](http://www.nch.com.au/talk/es/). Realice conversaciones de voz sobre IP con Express Talk y grábelas con SoundTap.
- [TwelveKeys, software para transcripción de música](http://www.nch.com.au/twelvekeys/es/). Aprenda a reproducir y transcribir sus grabaciones de SoundTap usando este transcriptor de música.
- **[Express Rip, extractor de CD](http://www.nch.com.au/rip/es/). Extraiga archivos desde discos compactos de música a** archivos de audio como wav o mp3.
- [Switch, convertidor de audio](http://www.nch.com.au/switch/es). Convierta sus grabaciones de SoundTap en formatos de audio diferentes de manera fácil y rápida usando esta herramienta de conversión.
- ●

[Una lista completa de muchos otros productos de software disponibles desde NCH](http://www.nch.com.au/software/es) [Software.](http://www.nch.com.au/software/es)

# **Asistencia**

Puede contactar NCH Software para obtener asistencia en <http://www.nch.com.au/support/es/index.html>.

También puede recibir ayuda de desarrolladores y de la comunidad desde la página del foro de SoundTap en <http://nch.invisionzone.com/index.php?showforum=139>

# **Proceso de autorización para Google en Windows XP y Vista**

Se requieren pasos adicionales para otorgarle a SoundTap autorización para cargar en Google Drive y/o YouTube al ejecutar Windows XP o Windows Vista:

- 1. Presione **Autorizar...** en la ventana **Autorización** .
- 2. En la página web que se abre, conéctese a su cuenta Google, si es requerido.
- 3. Confirme que le permite a SoundTap acceder a las funciones solicitadas.
- 4. Copie el **Código de autorización** proporcionado por Google y péguelo en el diálogo **Confi rmar autorización** en SoundTap.
- 5. Presione **Listo** para confirmar que la autorización está completa.

## **Condiciones de la licencia de software**

Este CLUF limita nuestra responsabilidad y está gobernado por un acuerdo de arbitraje y lugar de arbitraje. Por favor, lea a continuación, ya que estos términos afectan sus derechos. 1. Los derechos de autor de este programa y cualquier trabajo audiovisual distribuido con este software pertenecen a NCH Software y otros enumerados en la casilla 'acerca de'. Todos los derechos son reservados. La instalación de este software y cualquier software empaquetado o instalado bajo demanda desde este software, incluyendo accesos directos y carpetas del menú de inicio, están autorizados únicamente de acuerdo con estos términos.

2. Al instalar, usar o distribuir el software usted, en su nombre o en nombre de su empleador o superior, acepta estar obligado por estas condiciones. Si no está de acuerdo con cualquiera de estos términos, usted no podrá usar, copiar, transmitir, distribuir, ni instalar este software devuélvalo al lugar de compra dentro de 14 días para recibir un reembolso completo.

3. Este programa y todos los archivos que lo acompañan, datos y materiales son distribuidos "tal cual" y sin garantías de ningún tipo, ya sean expresas o implícitas, salvo las requeridas por ley. Si tiene la intención de confiar en este software en situaciones críticas, es esencial que lo pruebe completamente antes de usarlo, instalar sistemas redundantes y debe usted asumir cualquier riesgo.

4. No nos hacemos responsables por ninguna pérdida o daño que surja por el uso de este software incluyendo, pero sin limitar, cualquier pérdida especial, incidental, o consecuente. Toda su compensación contra nosotros por todas las reclamaciones se limita a la recepción de un reembolso total por la cantidad que usted pagó por el software.

5. Este software no debe ser usado bajo ninguna circunstancia en donde exista el riesgo que un error de este software pudiera conllevar a lesiones físicas o incluso la muerte. Este software no debe ser usado si usted no hace copias de seguridad de su equipo regularmente, o no tiene un software antivirus y un firewall instalado en su equipo, o mantiene datos confidenciales sin cifrar en su equipo. Usted se compromete a indemnizarnos por cualquier reclamación relacionada con dicho uso no autorizado.

6. Es posible hacer copias o distribuir el archivo de instalación de este programa en su forma original sin alteraciones, pero no se podrá, bajo ningún circunstancia, distribuir código de registro alguno para ninguno de nuestros programas sin el permiso expreso y por escrito. El usuario que así proceda y distribuya un código de registro del software, se hará responsable de pagar el precio total de la compra por cada ubicación donde ocurra dicho uso no autorizado. 7. El uso de los datos recolectados por el software está sujeto a la Declaración de Privacidad de NCH Software que permite la recolección automática y anónima del uso de estadísticas en circunstancias limitadas.

8. Ley Aplicable. Si usted reside en los Estados Unidos, su relación es con NCH Software, Inc, una compañía de los Estados Unidos, y este acuerdo está gobernado por las leyes y los tribunales de Colorado. Si usted reside en cualquier otro lugar del mundo fuera de los Estados Unidos, su relación es con NCH Software Pty Ltd, una compañía Australiana, y este acuerdo está gobernado por las leyes y los tribunales del Territorio de la Capital Australiana. Los mencionados tribunales mantendrán jurisdicción exclusiva sobre cualquier disputa entre usted y nosotros, sin importar la naturaleza de la disputa.

9. Para Clientes de los Estados Unidos Únicamente: Acuerdo de Arbitraje y Renuncia de Acción de Clase: POR FAVOR LEA ESTO CUIDADOSAMENTE. ESTO PODRÍA AFECTAR SUS DERECHOS.

Si usted reside en los Estados Unidos, NCH Software y usted acuerdan arbitrar todas las disputas y reclamaciones entre nosotros. Este acuerdo de arbitraje tiene como objetivo ser interpretado en líneas generales. Las referencias a "NCH" "usted" y "nosotros" incluyen nuestras respectivas subsidiarias, afiliados, agentes, empleados, predecesores en interés, sucesores y designados. Este acuerdo de arbitraje no le impide llevar asuntos a la atención de las agencias locales, estatales o federales de los Estados Unidos. Estas agencias pueden, si la ley lo permite, buscar ayuda en su nombre contra nosotros. Este Acuerdo evidencia una transacción de comercio interestatal, y por lo tanto La Ley Federal de Arbitraje rige la interpretación y aplicación de esta disposición. Esta disposición de arbitraje se mantendrá en vigor con posterioridad a la terminación de este Acuerdo.

La parte que intenta buscar arbitraje debe primero enviarle a la otra, por correo certificado, una Notificación de Disputa ("Notificación"). La Notificación para NCH debe ser enviada a la siguiente dirección:

Legal Department NCH Software, Inc. 6120 Greenwood Plaza Blvd, Ste 120 Greenwood Village CO, 80111

USA

("Dirección de Notificación"). La Notificación debe (a) describir la naturaleza y las bases de la reclamación o disputa; y (b) establecer la reparación específica esperada. Si NCH y usted no llegaran a un acuerdo para resolver la disputa dentro de 30 días después que la Notificación es recibida, usted o NCH podrían iniciar un proceso de arbitraje. La cantidad de cualquier oferta para el convenio, hecha por NCH o por usted, no debe ser divulgada al árbitro. A. El arbitraje estará sujeto a las Reglas de Arbitraje Comercial y Procedimientos Suplementarios para las Disputas Relacionadas con Consumidores (colectivamente, "Reglas de la AAA") de la Asociación de Arbitraje Americana ("AAA"), según la modificación en este Acuerdo, y será administrado por la AAA. Las Reglas de la AAA están disponibles en línea en adr.org, o llamando a la AAA al 1-800-778-7879, o escribiendo a la Dirección de Notificación. El árbitro está obligado por los términos de este Acuerdo. Todos los asuntos serán decididos por el árbitro, incluyendo asuntos relacionados al alcance y al cumplimiento de la disposición de arbitraje. A menos que NCH y usted lo acuerden de otra manera, todas las audiencias de arbitraje tendrán lugar en Greenwood Village, Colorado. Si su reclamación es de 10.000\$ o menos, estamos de acuerdo en que usted puede elegir si el arbitraje se llevará a cabo únicamente sobre la base de documentos presentados al árbitro, a través de una audiencia telefónica, o a través de una audiencia en persona como lo establecen las reglas de la AAA. Si su reclamación es mayor a 10.000\$, el derecho a una audiencia será determinado por las Reglas de la AAA. Independientemente de la forma en que se lleve a cabo el arbitraje, el árbitro deberá emitir una decisión fundamentada por escrito. NCH pagará todos los gastos de presentación, administración y arbitraje de la AAA por cualquier arbitraje iniciado de acuerdo con los requerimientos de la notificación arriba mencionados. Si, sin embargo, el árbitro encuentra que la sustancia de su reclamación o la compensación deseada en la Demanda es frívola o formulada con un propósito inapropiado, entonces el pago de todos esos gastos se regirán por las Reglas de la AAA. En tal caso, usted acepta reembolsar a NCH por todos los fondos desembolsados previamente por este, que de lo contrario usted tenía la obligación de pagar bajo las Reglas de la AAA. Además, si usted inicia un arbitraje en el cual usted trata de conseguir más de 75.000\$ en daños y perjuicios, el pago de estos honorarios se regirá por las reglas de la AAA.

B. El árbitro puede otorgar una medida declarativa o una medida cautelar solamente en favor de la parte individual que solicita el alivio y solo en la medida en que sea necesario para proporcionar alivio justificado por la reclamación individual de esa parte. USTED Y NCH ACEPTAN QUE CADA UNO PUEDE TRAER RECLAMACIONES CONTRA EL OTRO SOLO EN SU O SUS CAPACIDADES INDIVIDUALES, Y NO COMO DEMANDANTE O MIEMBRO DE CLASE EN NINGUNA ACCIÓN DE CLASE O REPRESENTANTIVA DE UN ACTO PROCESAL. Además, a menos que tanto usted como NCH acuerden lo contrario, el árbitro no podrá consolidar reclamaciones de más de una persona, y no podrá de otra manera presidir ninguna forma de acción de clase o representativa. Si esta disposición específica es inaplicable, entonces la totalidad de esta disposición de arbitraje quedará nula y sin efecto. C. No obstante a cualquier disposición en este Acuerdo de lo contrario, acordamos que si NCH hace algún cambio futuro a esta disposición de arbitraje (otra adicional a un cambio a la Dirección de Notificación) usted puede rechazar cualquier cambio enviándonos una notificación por escrito dentro de los 30 días del cambio a la Dirección de Notificación de Arbitraje proporcionada anteriormente. Al rechazar cualquier cambio futuro, usted está de acuerdo en que usted arbitrará cualquier disputa entre nosotros de acuerdo con el lenguaje de esta disposición.

D. Para denegar este Acuerdo de Arbitraje y la Renuncia de Acción de Clase, envíe una Notificación de Denegación a la Dirección de Notificación indicando "Estoy eligiendo optar por no participar en el Acuerdo de Arbitraje y Renuncia de Acción de Clase contenidos en los Términos Legales aplicables a mi compra de un producto de NCH." Su Notificación de Denegación debe incluir la fecha y el comprobante de compra. La Notificación de Denegación debe estar matasellada a más tardar treinta (30) días después de la fecha de compra. Se debe enviar una Notificación de Denegación separadamente por cada producto comprado.

# **General - Buscar y reproducir grabaciones**

#### **Buscar y reproducir grabaciones**

Abra el cuadro de diálogo Buscar y reproducir las grabaciones desde el menú Buscar y reproducir, o presionando el botón Buscar y reproducir en la barra de herramientas.

Todas las grabaciones en la carpeta de grabación especificada serán enumeradas en una lista. **Reproducir una grabación**

Para reproducir una grabación, selecciónela y presione F9. Cuando el cuadro de control de reproducción se abra, podrá moverse hacia atrás y hacia adelante en la grabación usando las flechas izquierda y derecha. Para poner una reproducción en pausa, presione la barra espaciadora. Para detener e ir al inicio, oprima la tecla 'Esc'. Para ir al inicio oprima la tecla 'Inicio'. Para ir al final presione la tecla 'Fin'. Para regresar a la lista de grabaciones presione la tecla 'Enter (Intro)'.

#### **Guardar como**

Esto guardará la grabación seleccionada en un lugar diferente en una carpeta local o de red. Para guardar el archivo grabado al disco duro, seleccione la grabación y oprima el botón "guardar". Introduzca el nombre de archivo y oprima aceptar.

#### **Eliminar una grabación**

Para borrar grabaciones, selecciónelas y haga clic en el botón Eliminar. Seleccione más de una grabación al mantener presionada la tecla Mayúscula mientras hace su selección.

#### **Enviar una grabación por correo electrónico**

Esta opción le permite enviar una grabación por correo electrónico.

#### **Cargar una grabación**

Esta opción le permite subir sus grabaciones a diferentes servicios en la nube, incluyendo Google Drive, One Drive y Dropbox.

#### **Editar audio**

Esto abrirá la grabación seleccionada en WavePad: Un completo editor de sonido profesional para Windows. Al editar archivos de audio puede cortar, copiar y pegar partes de grabaciones y luego, de ser necesario, añadir efectos como eco, amplificación y reducción de ruido. WavePad es un editor de archivos wav o mp3 pero también acepta otros formatos de archivo incluyendo vox, gsm, real audio, au, aif, flac, ogg y muchos más.

WavePad está diseñado para hacer que la edición de audio sea un proceso muy fácil e intuitivo . En solo minutos podrá abrir o grabar un archivo y editarlo. Pero si explora las otras funcionalidades, encontrará muchas herramientas muy potentes para la edición de audio especialmente diseñadas para el ingeniero de sonido. WavePad viene en dos versiones: una versión básica gratuita y la edición máster, ambas con un período de prueba con todas las funciones.

#### **Convertir archivo de sonido**

Convierte archivo(s) de audio a un formato diferente usando Switch. Switch , el convertidor de archivos de audio, es muy fácil de usar. Una vez que los archivos seleccionados han sido añadidos a Switch, seleccione el formato que desea usar y presione el botón de conversión. Switch puede convertir a wav (PCM, ADPCM+, aLaw+, uLaw+, y otros), mp3, au, aif/aiff, gsm, vox, raw, ogg, flac, .rss, .amr+ y más.

#### **Transcribir**

Permita el dictado simple y fácil de archivos con Express Scribe. Este transcriptor computarizado ofrece funcionalidades como reproducción de onda con velocidad variable, operación con pedales, administración de archivos y más.

#### **Grabar en CD-ROM**

Los archivos seleccionados serán importados a Express Burn. Express Burn es también el programa de grabación de CD/DVD más rápido del mundo que usa sistemas de optimización propietaria. También creará un archivo de índice que comenzará a grabar inmediatamente en un CD de datos.

#### **Pestaña 'carpeta'**

De manera predeterminada, ''buscar y reproducir'' solo muestra la lista de grabaciones en la carpeta local de grabación.

Puede cambiar la carpeta predeterminada que contiene los archivos de audio, o puede cambiar la carpeta alternativa de acuerdo a sus necesidades.

Si desea reproducir archivos a través de la red de área local, instale este programa en el otro equipo e indique la carpeta que la ventana de 'buscar y reproducir' hace referencia.

#### **Pestaña 'filtro de vista'**

La pestaña 'filtro de vista' permite buscar y filtrar lo que se va a mostrar en la lista. Puede buscar o filtrar lo que se muestra en cada columna por texto, por la duración del audio o por la fecha de grabación.

#### **Pestaña 'opciones de reproducción'**

Establezca el dispositivo de sonido que usa para reproducir archivos de audio, también establezca la 'Variable de velocidad lenta' y la 'Variable de velocidad rápida' para cambiar la velocidad de la reproducción.

**Cuando se presiona 'Actualizar ahora (examinar grabaciones nuevas)' se añade o quita cualquier grabación que haya sido creada o eliminada desde la última actualización.** 

## **Referencias de pantalla - Copia de seguridad de audio**

El cuadro de diálogo "copia de seguridad de audio" se puede usar para hacer una copia de seguridad de una grabación de audio en un CD grabable o en una carpeta o unidad seleccionada.

Nota: Otros datos asociados con el audio no serán copiados con el audio.

#### **Comprimir y copiar archivos seleccionados en**

Seleccione donde hacer la copia de seguridad del audio:

● **CD (usando Express Burn)**

El audio comprimido será grabado a un CD como archivos de datos, usando Express Burn. Si Express Burn no se encuentra ya instalado en su máquina, entonces será automáticamente descargado e instalado.

● **Una red compartida o carpeta local** El audio comprimido será copiado a la carpeta o unidad seleccionada.

#### **Compresión de audio**

Selecciona el formato de archivo y codec para comprimir el audio.

# **Referencias de pantalla - Abrir URL**

Este cuadro de diálogo es una manera de acceso directo para abrir una dirección URL que puede contener una secuencia de audio que desea grabar con SoundTap.

## **Referencias de pantalla - Opciones ~ General**

También puede visitar la página de las opciones haciendo clic en el botón denominado Opcion es localizado en la parte superior de la ventana de SoundTap.

#### **Grabación**

#### **Carpeta de grabaciones:**

Busque y seleccione la carpeta donde desea que SoundTap guarde sus grabaciones.

#### **Formato de salida:**

Seleccione el formato en que desea que se guarden sus grabaciones. Actualmente, SoundTap admite los formatos mp3 y wave.

#### **Cambiar configuración...**

Seleccione esta opción si desea cambiar las configuraciones avanzadas de los archivos wave o mp3 que SoundTap va a grabar.

#### **Grabar a un sistema multilínea de grabación de llamadas VRS**

Si selecciona esta opción, SoundTap va a grabar las secuencias de audio en la instalación actual de VRS. Nota: La grabación a VRS se realiza solo a archivos wav mono con una frecuencia de muestreo de 8kHz**Servidor VRS:**

Esta es la dirección del servidor de la instalación de VRS.

#### **Código de acceso a VRS:**

Configure un código de acceso en VRS haciendo clic derecho sobre el canal VoIP deseado y seleccionando las propiedades del canal.

#### **Dispositivos**

El dispositivo que se menciona aquí es el dispositivo en que suele tener conectado el micrófono. Esta configuración es importante si tiene la intención de grabar las conversaciones de voz sobre IP